## Single Vehicle Registration

There are three primary ways to get started.

- 1. From a **Customer Account Page**, in the tile view.
	- a. In the specific vehicle's tile, select 'Renew' or 'First Time' from the

**Manage**  $\bullet$  dropdown button to go to the Manage Page.

b. **OR**, to go straight to the Shopping Cart with the selected vehicle's registration fees and ad val due on all vehicles, select the checkbox in the

vehicle's tiles and click Renew Selected

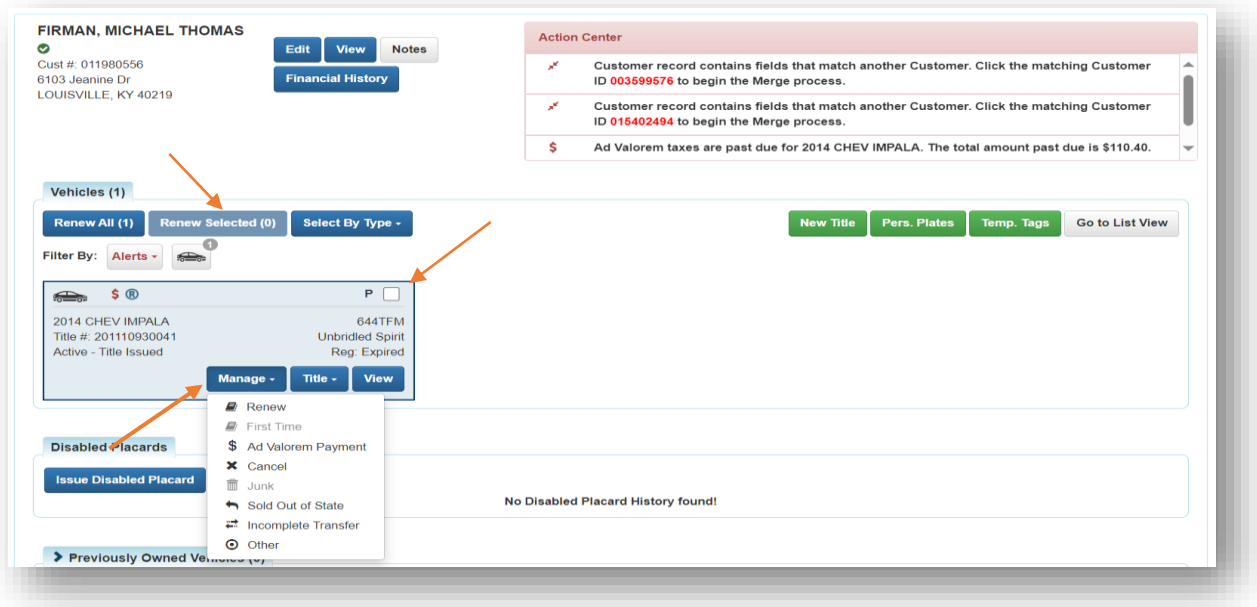

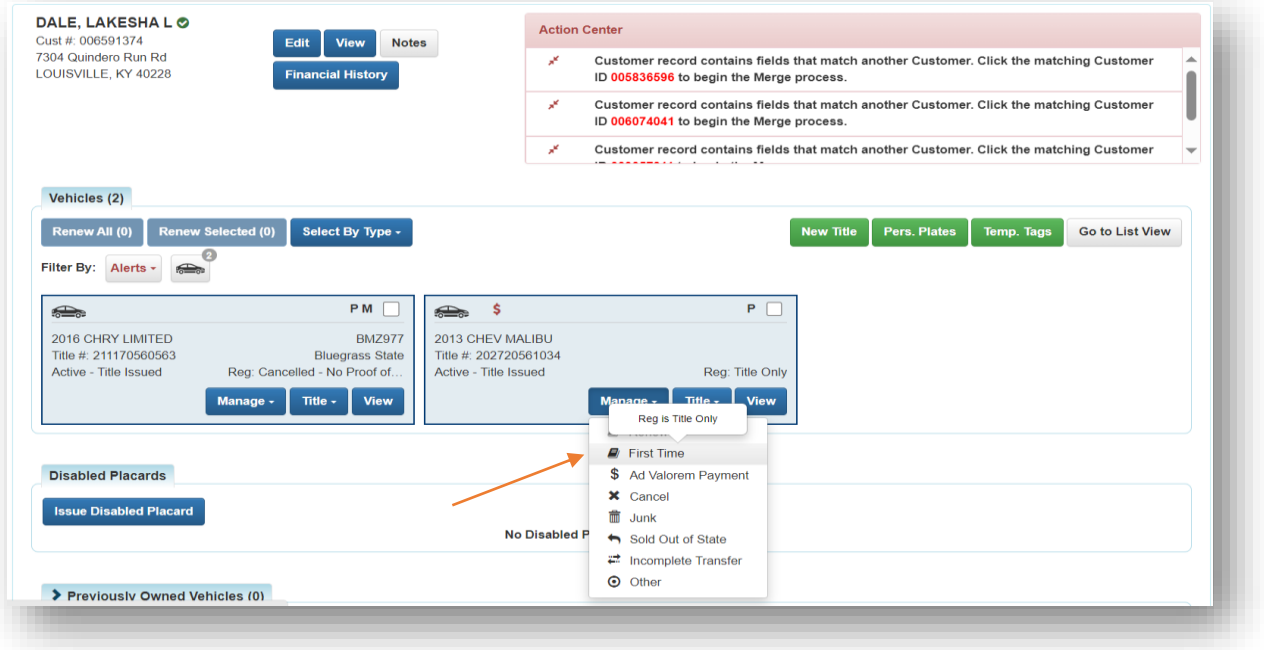

## 2. From a **Customer Account Page**, in the list view.

- a. Select the checkbox for the specific vehicle you wish to renew.
- b. Choose 'Renew' or 'First Time' from the Manage  $\cdot$  dropdown options.
- c. Checking the 'Dup. Fee' will add a \$3. Duplicate Registration Fee.

d. **OR**, to go straight to the Shopping Cart with the selected vehicle's registration fees and taxes due on all vehicles, select the checkbox for the vehicles to be registered and click Renew Selected

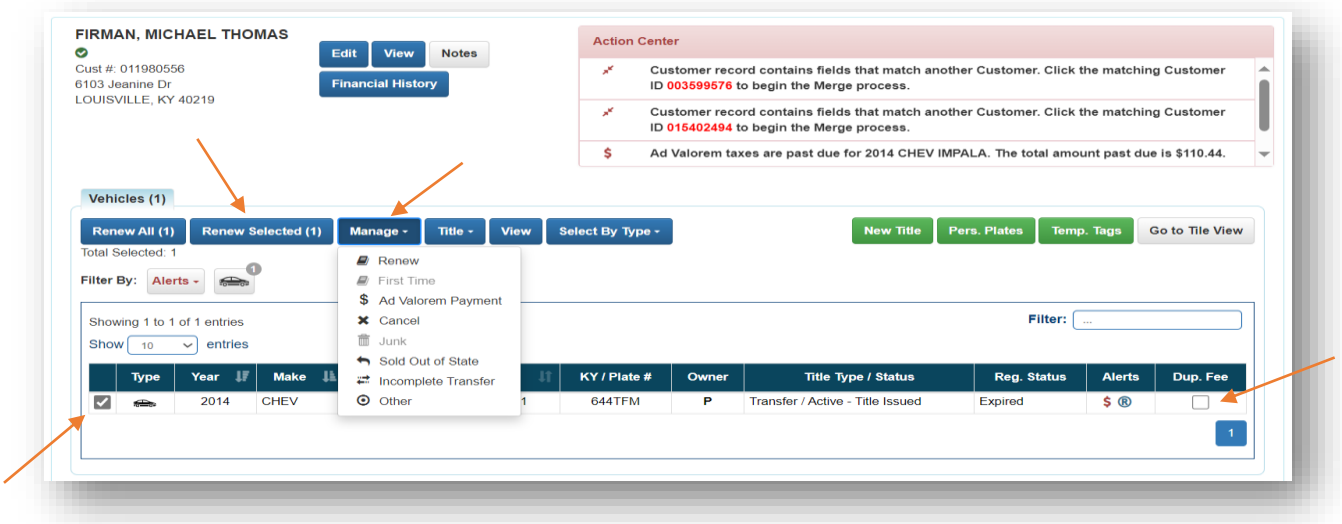

## **OR**

3. From the **Vehicle Summary Page**, in the Registration Information section select 'Renew' or 'First Time' from the Manage v dropdown options.

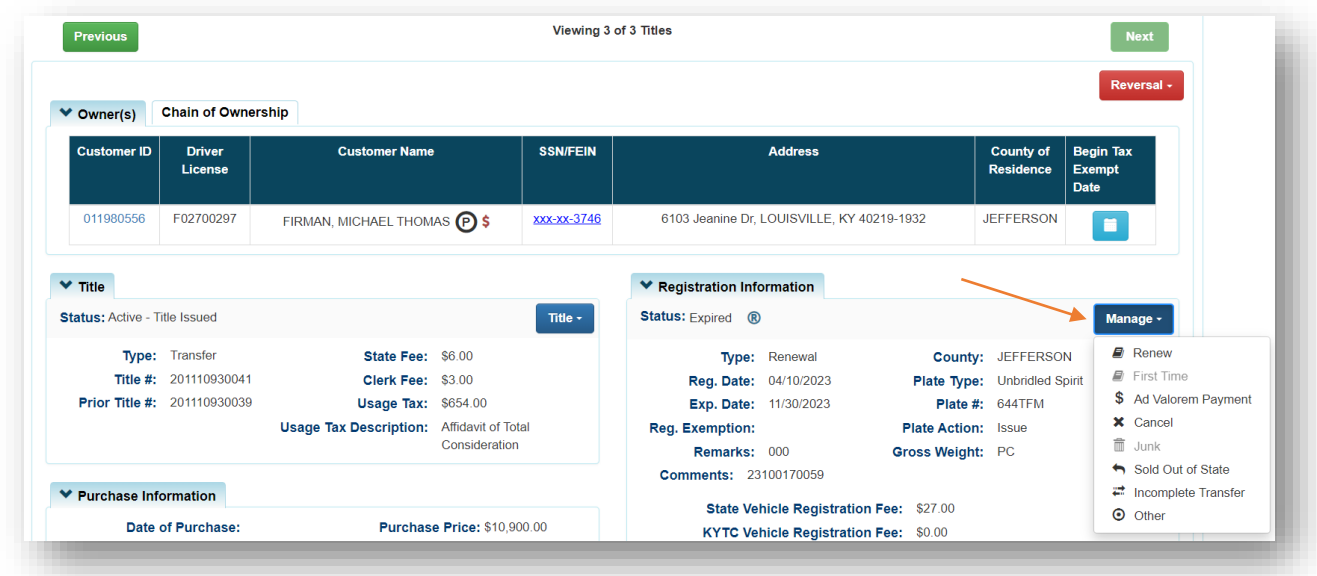

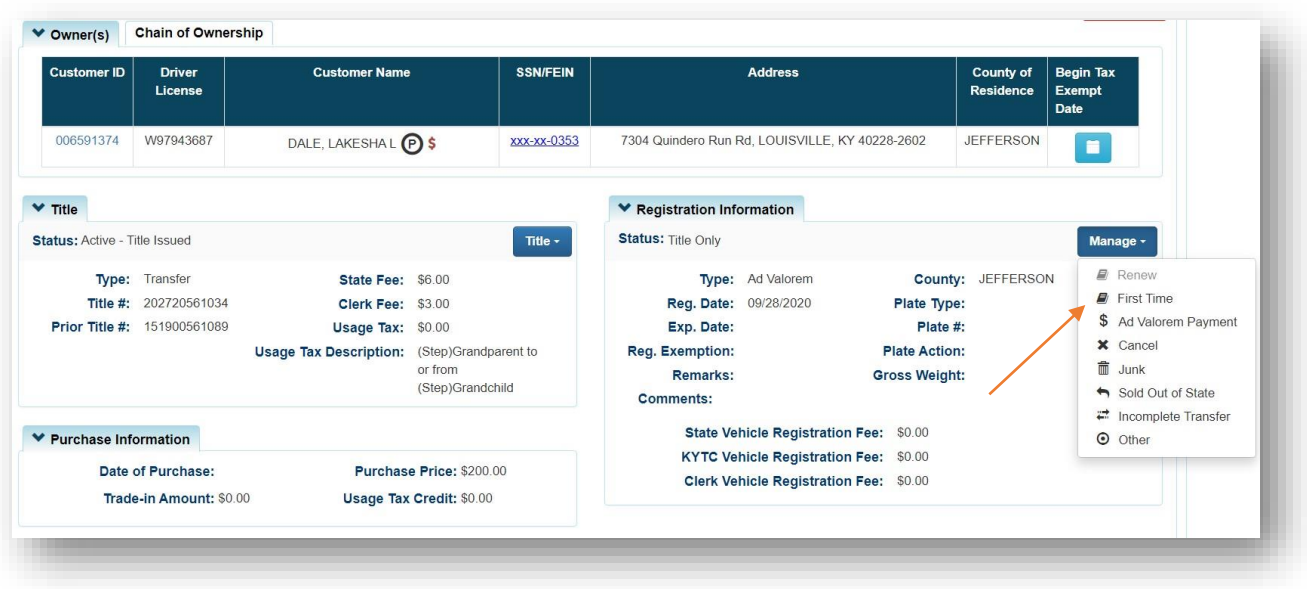

4. On the Manage Page, there are a few things you can do before clicking  $H$  Add To Cart

.

a. Opening the Owner(s) section will show you all owners on the title.

b. You may choose from the Add duplicate dropdown options to charge a \$3 Duplicate Registration Fee and/or reprint the registration receipt.

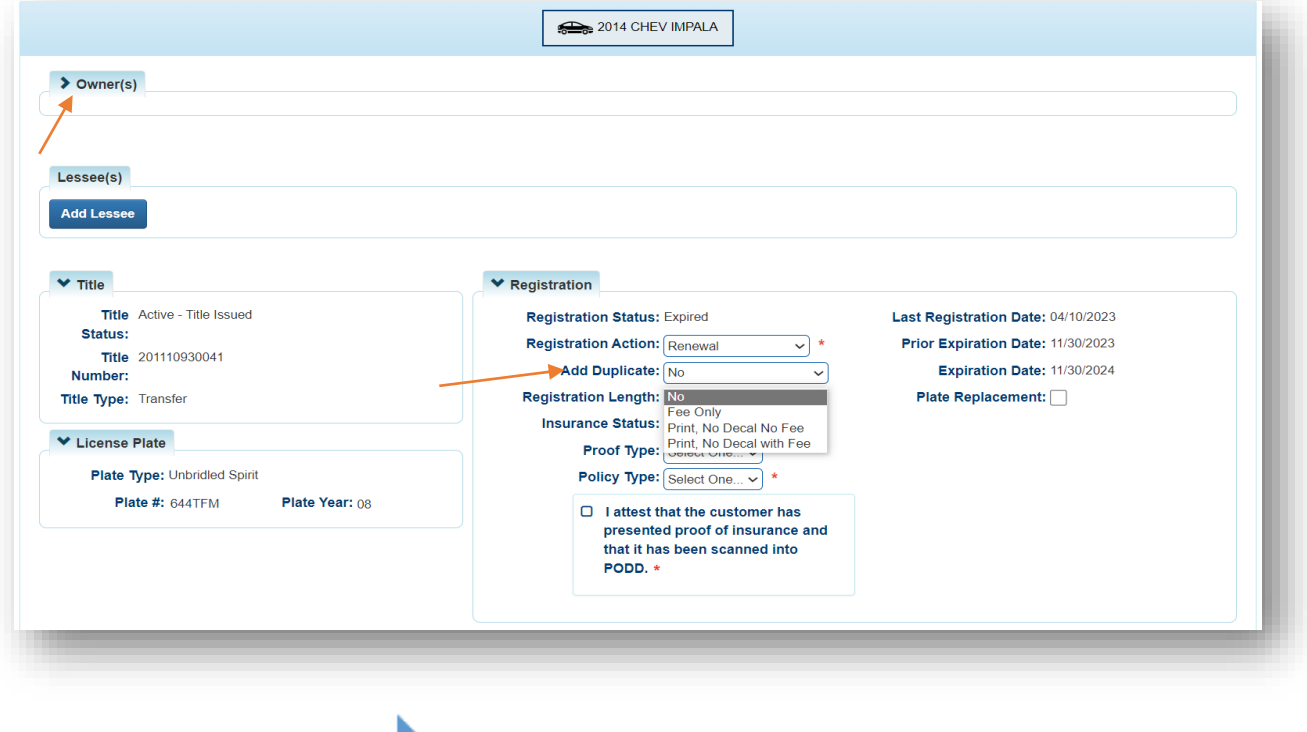

c. Click the next to each vehicle to waive the penalty and/or interest fees.

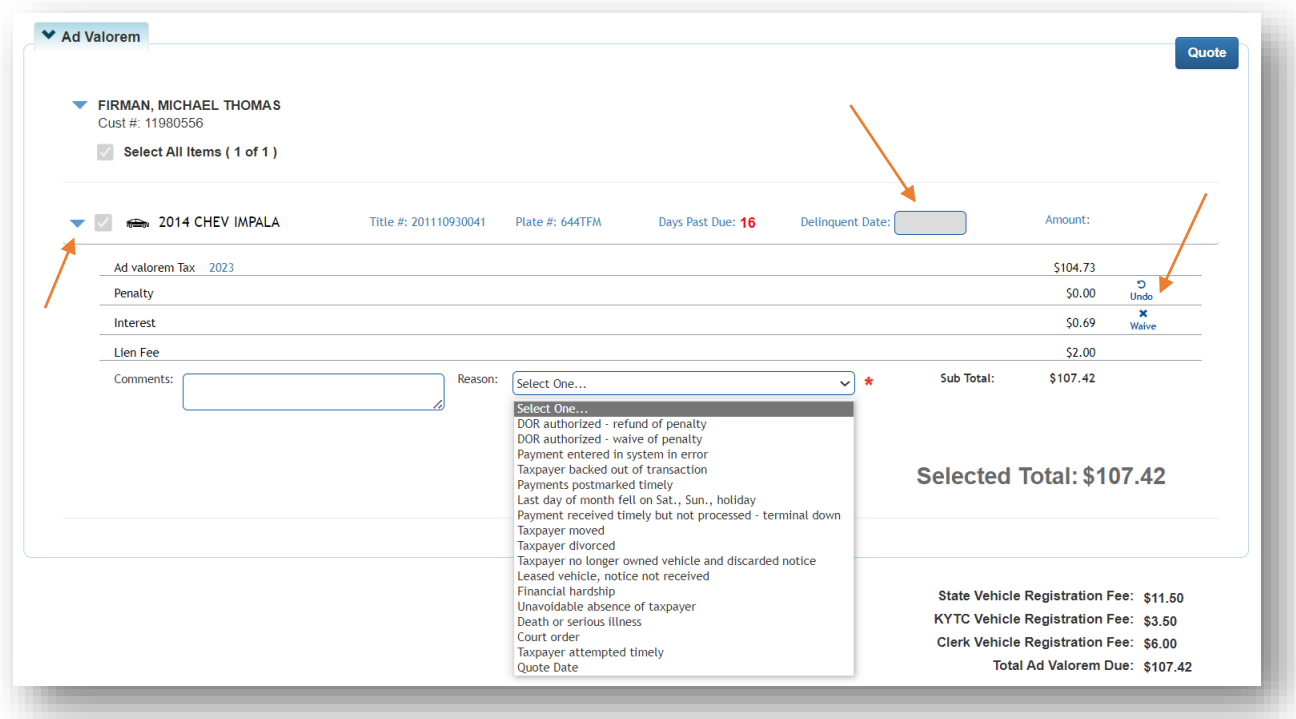

d. If the Customer intends to return on a specific date, the Quote button will open a PDF of an estimated quote that you can print.

 $\circ$  You may pick a date up to 2 weeks in the future in the 'Delinquent Date' box before clicking 'Quote'. (You will not be able to add an Ad Valorem amount to the Cart if there is a future date in the Delinquent Date field.)

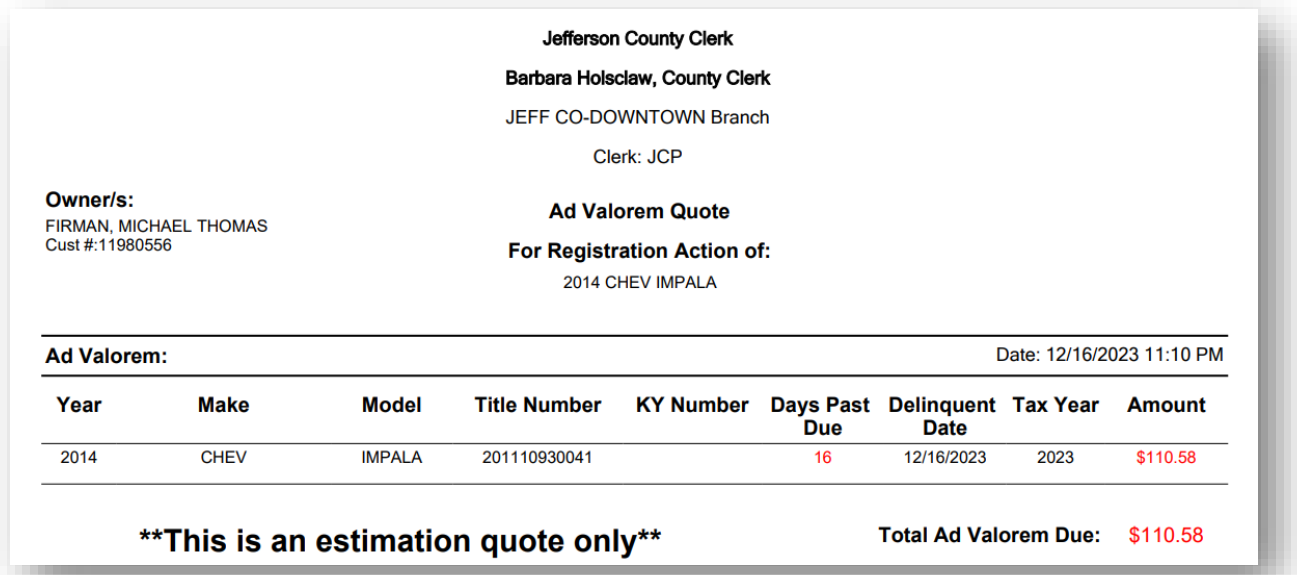

e. If you choose a past date in the 'Delinquent Date' box(es), enter any helpful comments and select a reason from the dropdown menu.

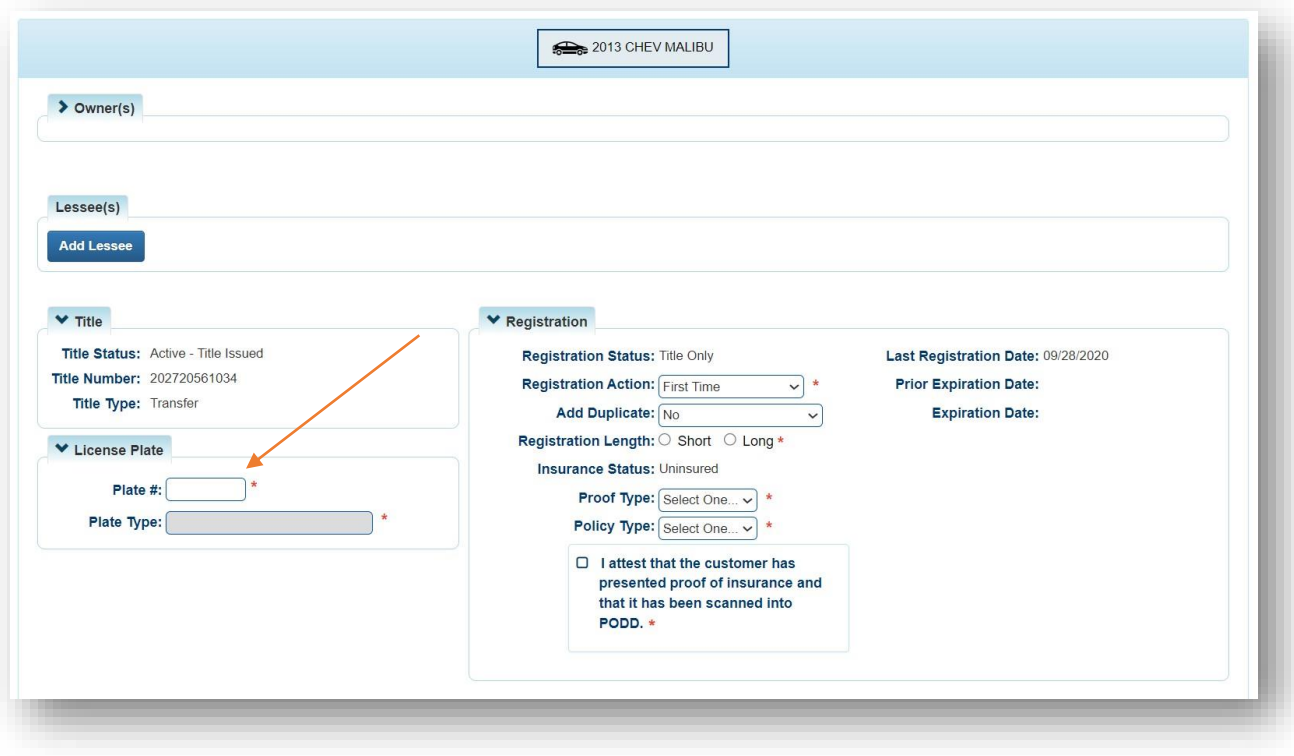

f. For 'First Time' registration, you will have to add the new Plate #.

g. Then, when finished, you can 'Add To Cart'.

v

6. The Shopping Cart will have the selected vehicle's registration fees and any delinquent Ad Valorem due for any of the Account's vehicles. This will be the same for "Renew' or 'First Time'.

a. **Edit** in the Shopping Cart will take you back to the Manage Registration Page to make changes (see step 8). ×

b. **Delete** will remove the registration and ad valorem, leaving any other transaction in the Shopping Cart (anything under this KAVIS stamp will be removed, while anything else will remain in the Cart).

 $c.$  **O Cancel** will remove all items from the Shopping Cart.

d. value Shopping will take you to the Home Page, keeping everything in the Cart.

e. Select  $\mathbf{C}$  Checkout when you are ready, and reference the Point of Sale Manual for info on Checking Out from the Shopping Cart.

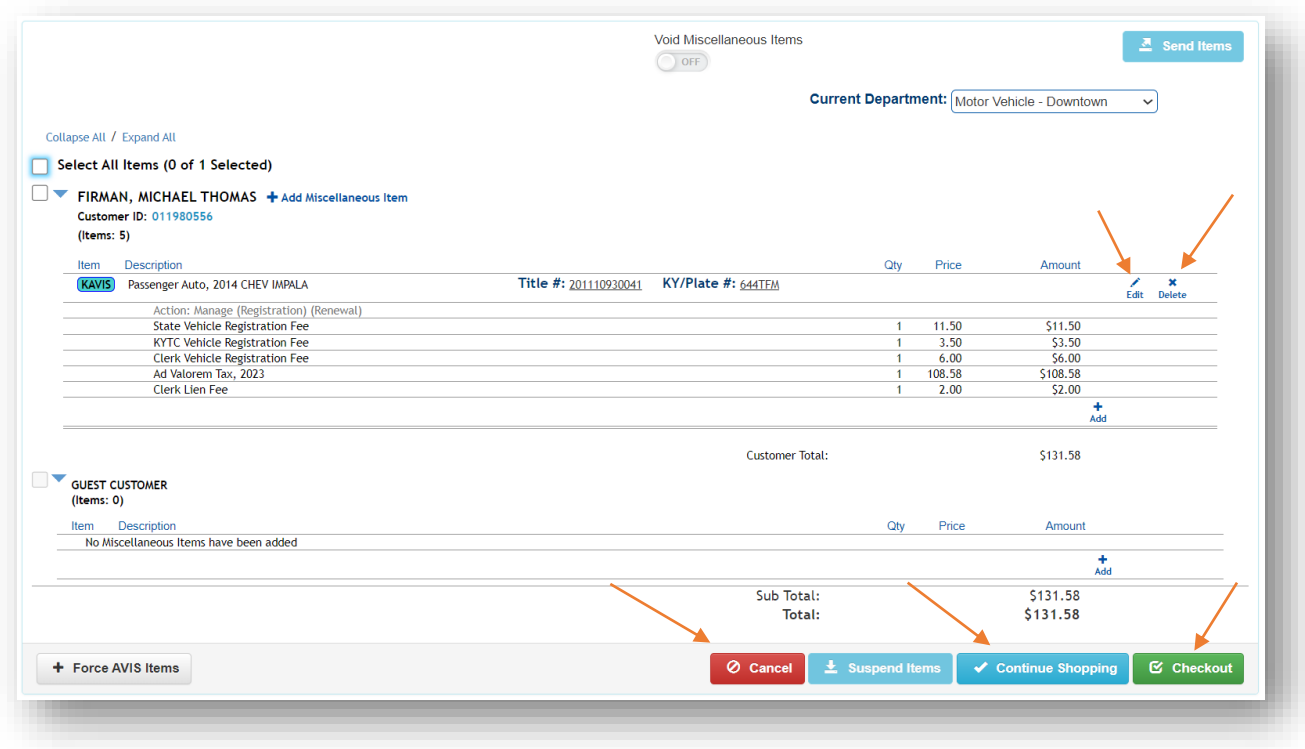

7. If you return to the Customer's Account Page while the items are still in the Shopping Cart, the icons will have changed. Where the Cart glyphicon is present, you will not be able to add additional Actions for that Title to the Cart. You must use the 'Edit' function from the Cart if you wish to change the Action.

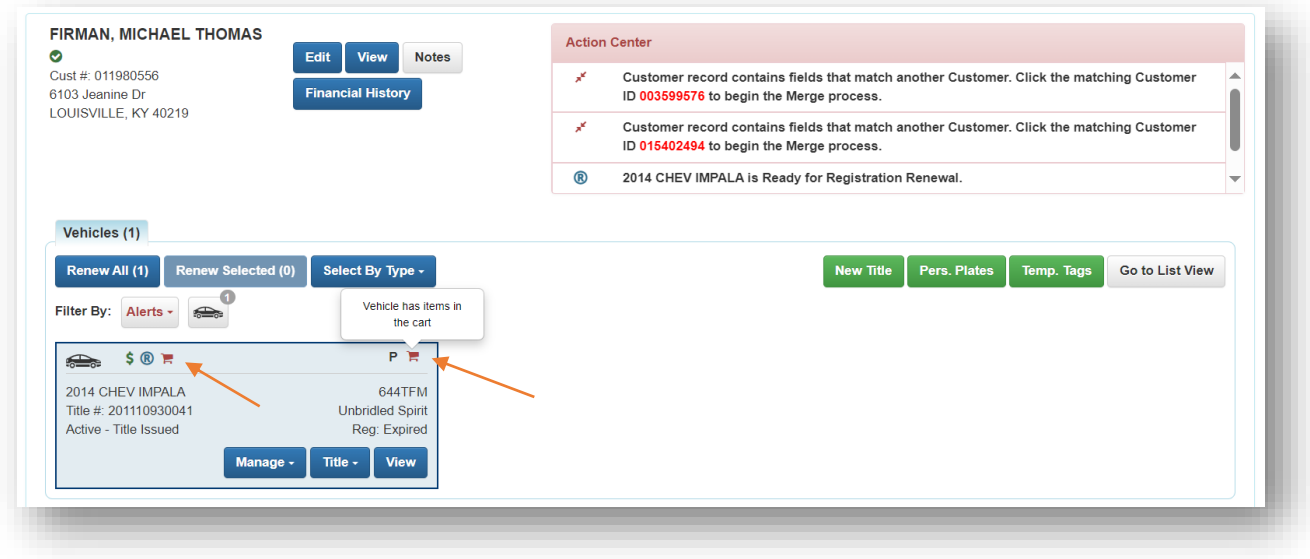

8. Per step 6, clicking Edit in the Shopping Cart will take you back to the Manage Page where you can change the Registration Action.

∕

a.  $\overline{\text{Click}}$  Update Cart when you are finished making changes, and this will update the Shopping Cart with the changes made.

b.  $\bigcirc$  **Cancel** here will only cancel the update to the item in the cart, the original items will remain in the Shopping Cart.

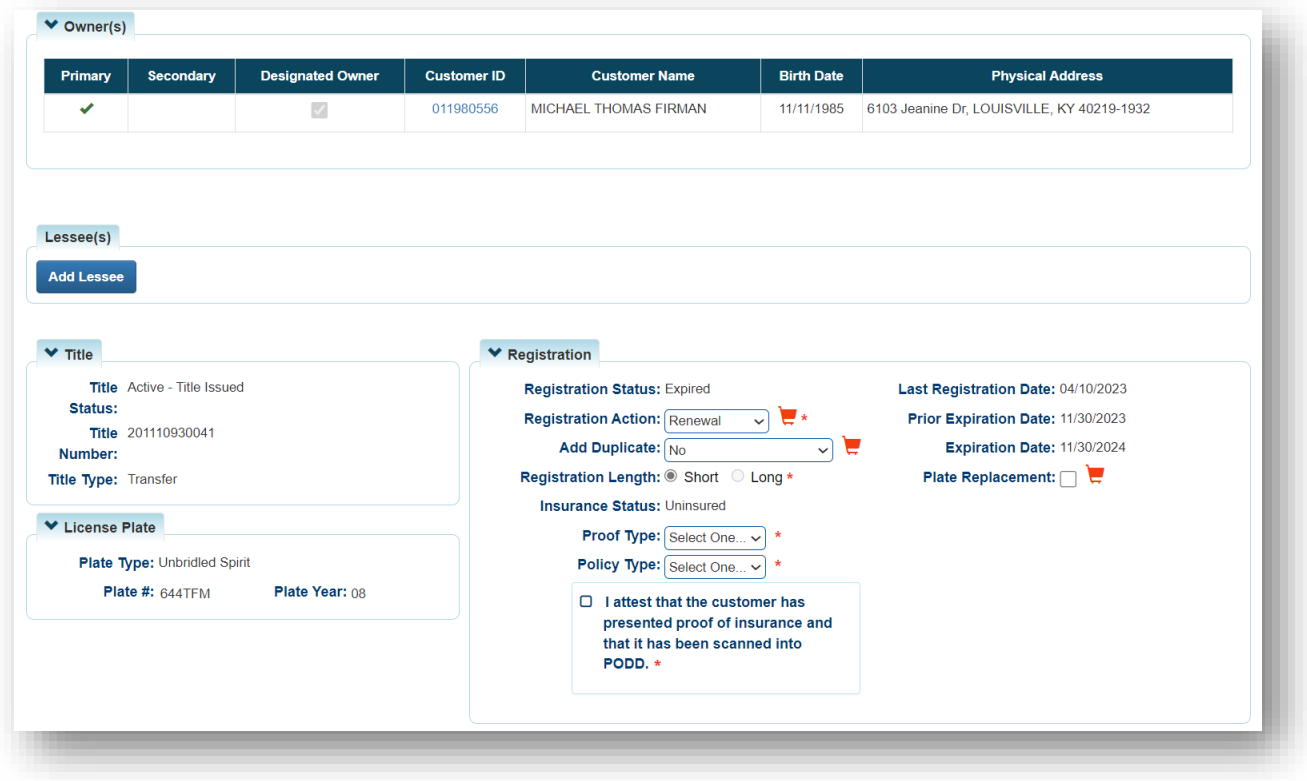